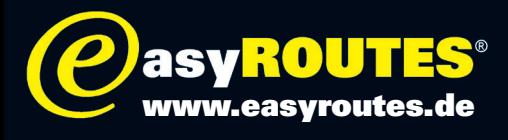

# Wie übertrage ich Routen und POIs auf den Becker Crocodile?

# Erstellung eigener POIs für den Becker / TF Partnerhäuser

Routen können in den Becker Crocodile Z100 und in das verwandte Gerät Z201 übertragen werden, indem man ein für die Geräte-Software Igo8 kompatible Datei im **Google Earth 3.0 -KML-Format** erstellt.

**Achtung:** die Routen müssen im Route Converter als **Wegpunktliste** gespeichert werden, nicht als Route oder Track!!! Bei der Berechnung ist dann »Schnelle Route«, »Kurze Route« oder am besten »Einfache Route« zu wählen. »Optimierte Route führt mitunter dazu, dass das Gerät die Reihenfolge der Zwischenziele durcheinander bringt!!!

Benennung der Routen: Benannt wird die Route jeweils nach dem ersten und letzten Wegpunkt. Man sollte hier also sinnvolle Namen verwenden, wobei man das problemlos im RouteConverter ändern kann.

Beliebige Tourdaten, etwa im GPX-Format, in dem auch die easyROUTES vorliegen, lassen sich mit kostenlosen Konvertierungsprogrammen aus dem Internet erstellen, etwa **RouteConverter** [\(http://www.routeconverter.de](http://www.routeconverter.de)).

Dann die so erzeugte Route wird im Ordner »Becker:\\iGO8\CONTENT\userdata\route« ablegen. Die Ordner »userdata« und »route« können in der Ordner-Struktur ab Werk fehlen, dann einfach anlegen. Nach dem Geräte-Neustart erscheint die Route in den gespeicherten Routen der Routenplanung in der Zieleingabe des Gerätes.

### **Achtung:**

Die Routen, die man auf dem Z100 selbst anlegt, werden unter »iGO8\save\routes« abgespeichert. Wenn man externe Tourdaten dort abspeichert, egal ob als Original-KML, konvertiert oder als GPX, findet das Gerät sie im Betrieb nicht!

#### Achtung:

HINWEIS: Die Reiner H. Nitschke Verlags-GmbH übernimmt keinerlei Gewährleistung für die Richtigkeit der Daten und Angaben. Je nach verwendetem GPS-Gerät und entsprechender Kartensoftware kann es zu geringfügigen Abweichungen in der Routenberechnung kommen. Die Reiner H. Nitschke Verlags-GmbH übernimmt ebenfalls keine Gewährleistung für eventuell auftretende Schäden in Folge der Benutzung dieser Anleitung und der darin aufgeführten Hard- und Software. Die Benutzung der Anleitung erfolgt auf eigenes Risiko!

HINWEIS: Bedienen oder programmieren Sie das GPS niemals während der Fahrt. Dies kann schwere Unfälle zur Folge haben.

Reiner H. Nitschke Verlags-GmbH

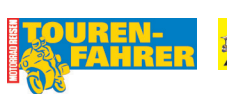

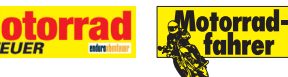

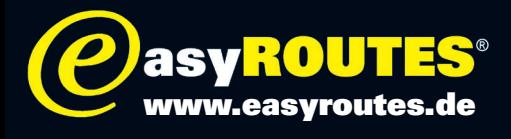

# Wie übertrage ich Routen und POIs auf den Becker Crocodile?

# Erstellung eigener POIs für den Becker / TF Partnerhäuser

### **Benötigt wird:**

1 bmp in 22x22 Pixel, Name gleich wie KML (das Icon / Logo / Symbol)

1kml, geht aus TTQV mit Infos in Description Feld

Die Daten sind relativ leicht mit dem KMLConverter Tool 10 (http://home.claranet.de/neumann/) zu erstellen, dass sie sogar bei angeschlossenem Becker direkt in den richtigen Ordner kopieren will.

POIs müssen in den Ordner Becker:\\IGO8\CONTENT\userdata\poi

Das BMP muss in den Ordner Becker:\\IGO8\eigene\_icons

Achtung: Die Ordner »userdata« und »poi« können in der Ordner-Struktur ab Werk fehlen, dann einfach anlegen.

Jetzt das Gerät neu starten und dann finden sich die Icons unter »Ziel wählen / Sonderziele« und dann eben »in der Nähe« unter dem entsprechenden Namen.

# TOURENFAHRER Hotels:

Um die TOURENFAHRER Hotels in den Becker Crocodile zu übertragen, gibt es zwei Möglichkeiten:

## **Möglichkeit 1:**

a) Laden Sie sich den KMLConverter Tool 10 (http://home.claranet.de/neumann/) herunter.

b) Schließen Sie den Becker an den PC an und starten Sie das Programm.

c) Klicken Sie rechts unter Icon auf »Icon laden«.

Wählen Sie hier nun die Datei »TOURENFAHRER Hotels 2009.bmp«

d) Klicken Sie rechts unter KML auf »KML Datei Laden« und wählen Sie die Datei »TOURENFAHRER Hotels 2009.kml«.

e) Klicken Sie dann auf »Icon speichern«. Die BMP-Datei wird automatisch in den Ordner »Becker:\\IGO8 eigene\_icons« auf dem Crocodile abgelegt abgelegt

f) Klicken Sie dann auf »KML Datei speichern. Die KML-Datei wird automatisch in den Ordner »Becker:\ IGO8\CONTENT\userdata\poi« auf dem Crocodile abgelegt.

Achtung: Die Ordner »userdata« und »poi« können in der Ordner-Struktur ab Werk fehlen, dann einfach anlegen.

g) Trennen Sie den Becker vom PC. Das Gerät startet neu. Sie finden die POIs unter »Ziel auswählen«, »Ziel eingeben«, »Sonderziele auswählen« und dann etwa unter »Sonderziele in der Nähe«.

## **Möglichkeit 2:**

a) Schließen Sie den Becker an den PC an und kopieren sie die Datei »TOURENFAHRER Hotels 2009.kml« in den Ordner »Becker:\\IGO8\CONTENT\userdata\poi«.

Achtung: Die Ordner »userdata« und »poi« können in der Ordner-Struktur ab Werk fehlen,

b) Kopieren Sie die Datei »TOURENFAHRER Hotels 2009.bmp« in den Ordner »Becker:\\IGO8\eigene\_icons« c) Trennen Sie den Becker vom PC. Das Gerät startet neu. Sie finden die POIs unter »Ziel auswählen«, »Ziel eingeben«, »Sonderziele auswählen« und dann etwa unter »Sonderziele in der Nähe«. Anzeige der POIs auf der Karten:

Um die Icons anzuzeigen müssen Sie in der KML-Datei mit dem richtigen Pfad eingetragen sein. Der KML-Konverter macht das automatisch.

Damit sie auch auf der Karte erscheinen, muss man unter »Einstellungen/ Navigationseinstellungen/ Kartenansicht/ Sonderziel-Kategorien wählen« die entsprechenden POIs auswählen

#### Achtung:

HINWEIS: Die Reiner H. Nitschke Verlags-GmbH übernimmt keinerlei Gewährleistung für die Richtigkeit der Daten und Angaben. Je nach verwendetem GPS-Gerät und entsprechender Kartensoftware kann es zu geringfügigen Abweichungen in der Routenberechnung kommen. Die Reiner H. Nitschke Verlags-GmbH übernimmt ebenfalls keine Gewährleistung für eventuell auftretende Schäden in Folge der Benutzung dieser Anleitung und der darin aufgeführten Hard- und Software. Die Benutzung der Anleitung erfolgt auf eigenes Risiko!

HINWEIS: Bedienen oder programmieren Sie das GPS niemals während der Fahrt. Dies kann schwere Unfälle zur Folge haben.

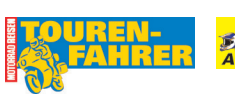

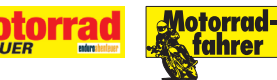